## **))Evaluación Docente**

# Concurso de Acceso para Cargos Directivos y de Especialistas 2022-2023

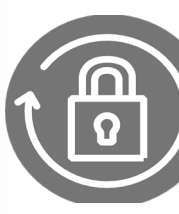

Manual Instructivo de Selección de Región, DRE y/o UGEL-Cargo de director de Gestión Pedagógica de la DRE y jefe de Gestión Pedagógica de la UGEL

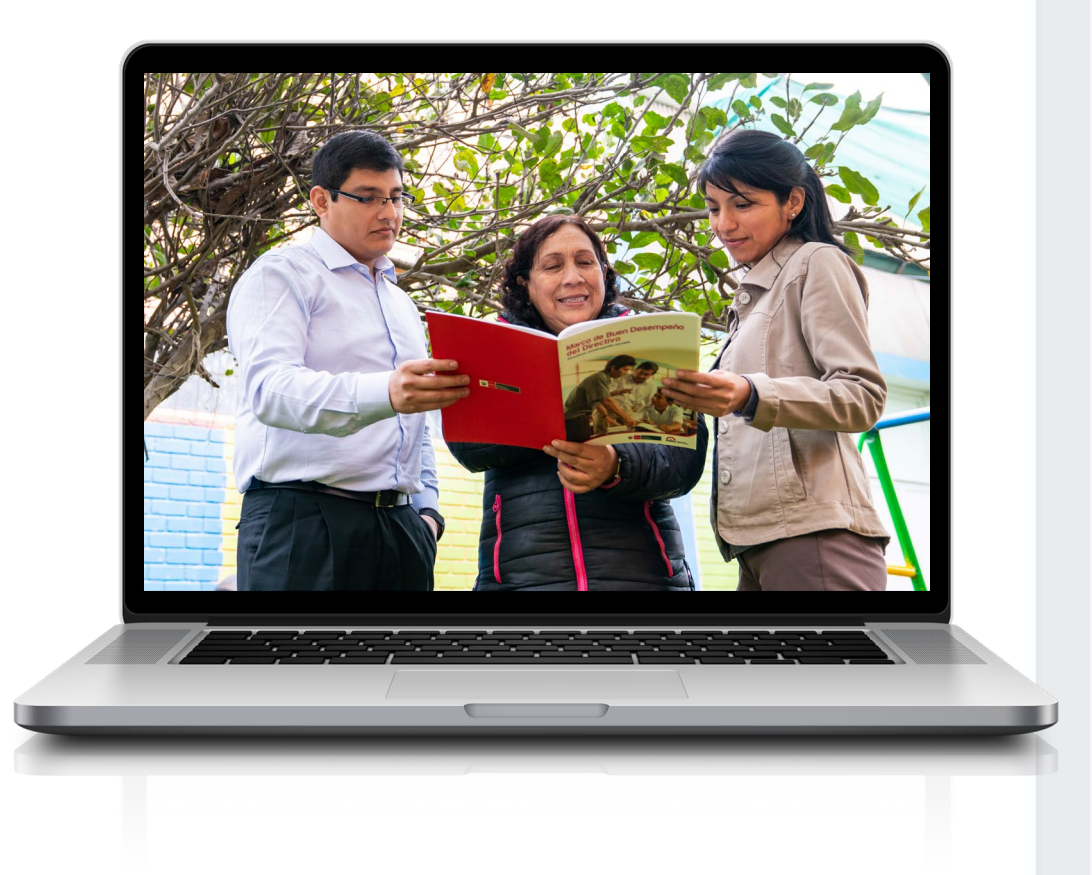

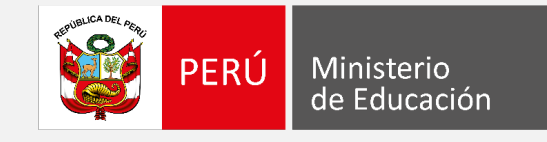

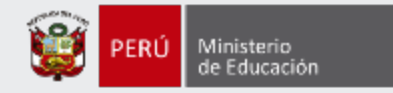

## **¡Estimado(a), profesor(a)!**

Usted debe elegir una única región y luego seleccionar la DRE y/o la(s) UGEL de su interés en esa región, según su preferencia, para ser evaluado en la Etapa Descentralizada, siempre que alcance una vacante de evaluación.

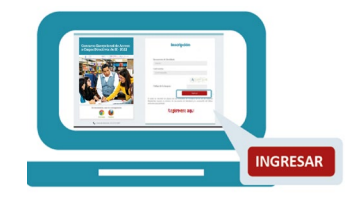

• Ingrese al aplicativo de selección de región, DRE y/o UGEL - Cargos DGP y Jefe de AGP con su usuario y contraseña.

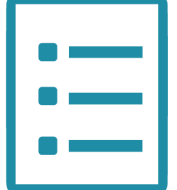

• Complete la información de la selección de región, DRE y/o UGEL- Cargos DGP y Jefe de AGP y haga clic en "Guardar".

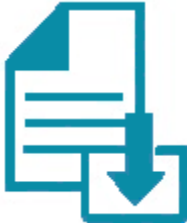

• Descargue la constancia de selección de región, DRE Y/O UGEL- Cargos DGP y Jefe de AGP.

Si usted no recuerda su contraseña, revise este video instructivo para recuperarla.

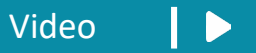

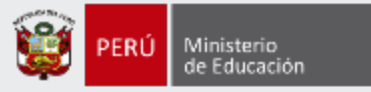

Para iniciar con la selección de la región y la DRE y/o UGEL- Cargos DGP y Jefe de AGP, ingrese al aplicativo a través del siguiente enlace: **[https://evaluaciondocente.perueduca.pe/seleccion\\_dre\\_ugel\\_dgp\\_agp/](https://evaluaciondocente.perueduca.pe/seleccion_dre_ugel_dgp_agp/)**

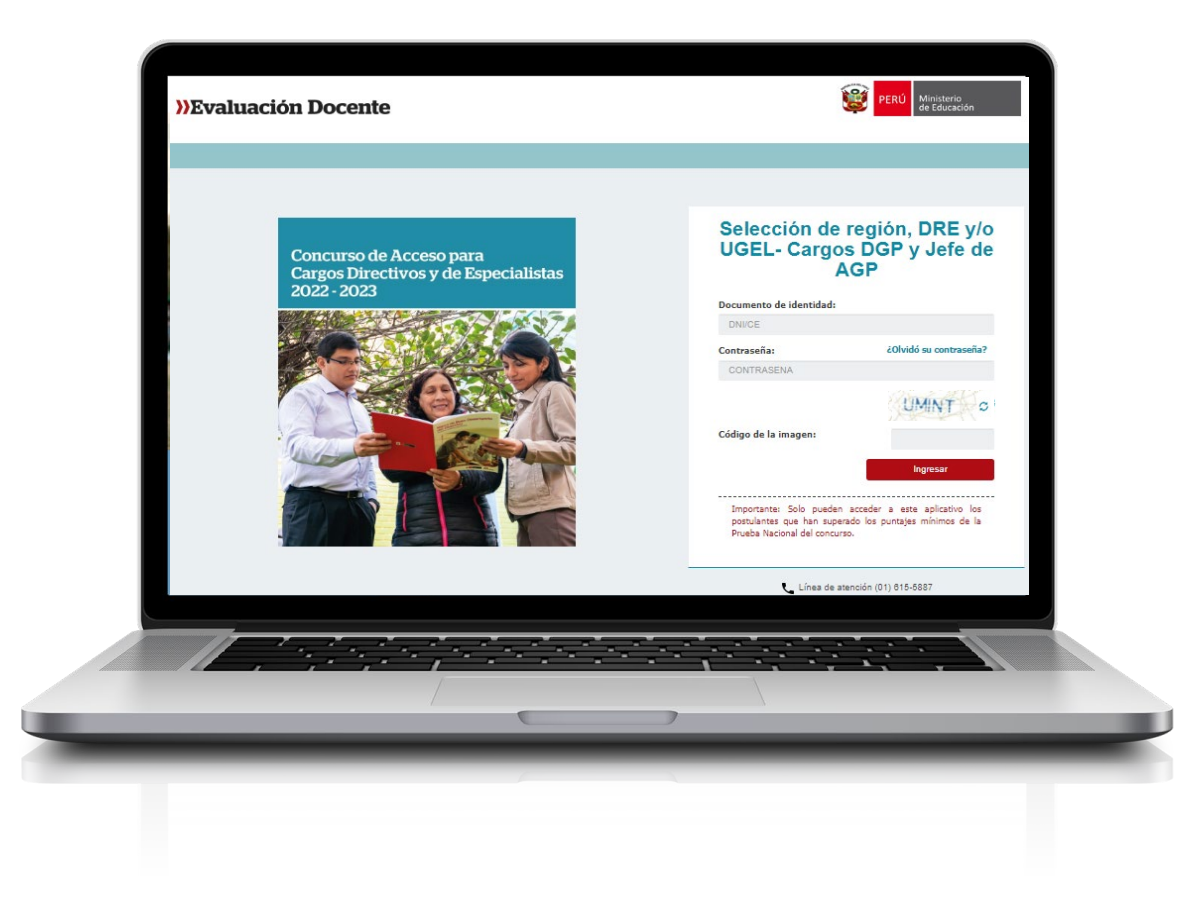

## Recomendación

Para acceder al aplicativo use los navegadores:

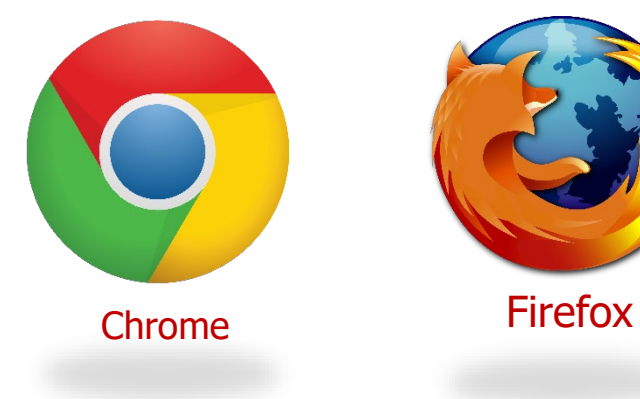

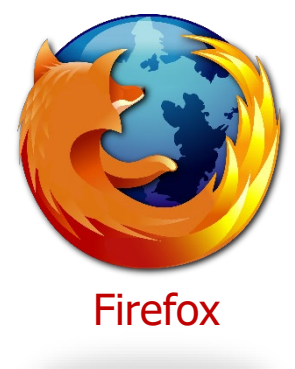

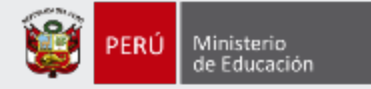

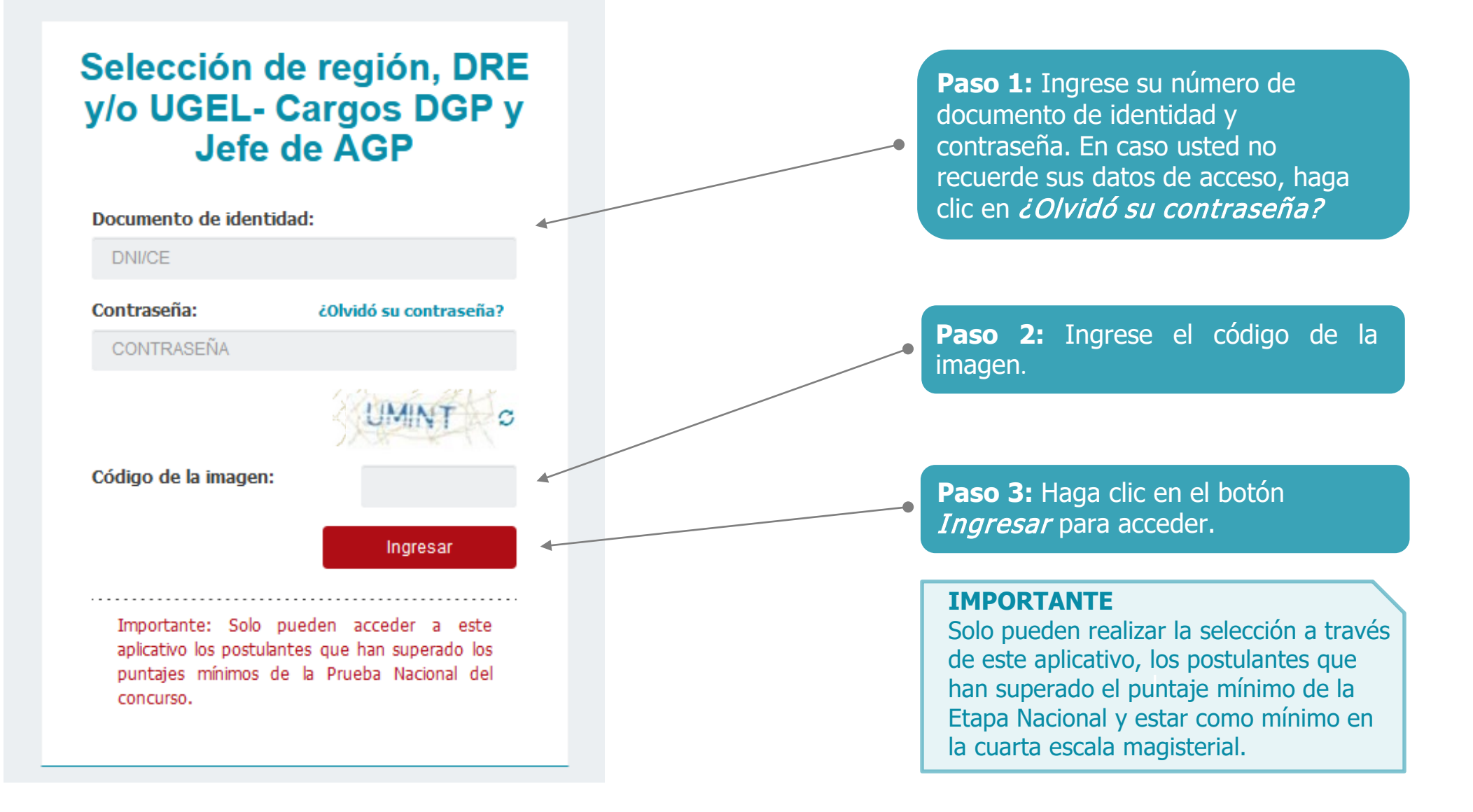

4

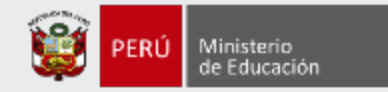

## Selección de región, DRE y/o UGEL- Cargos DGP y Jefe de AGP

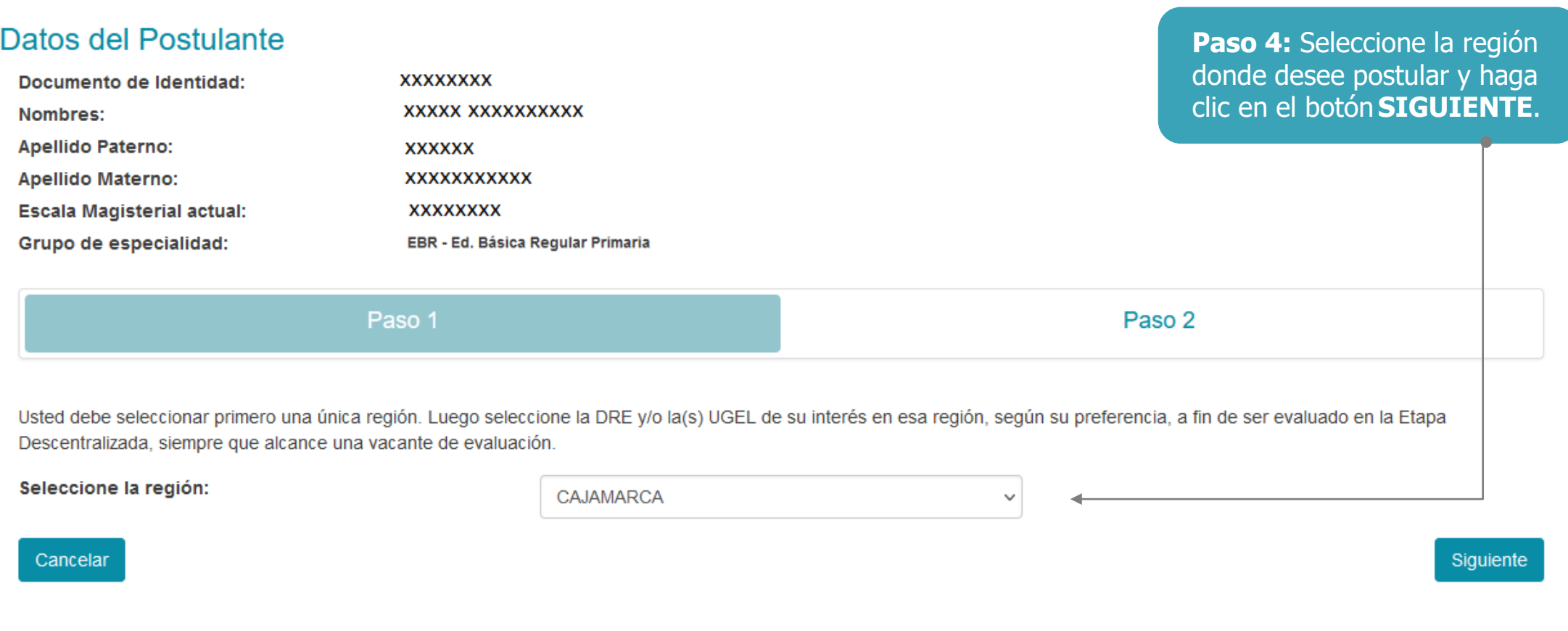

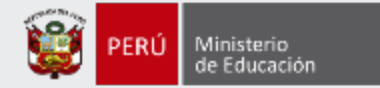

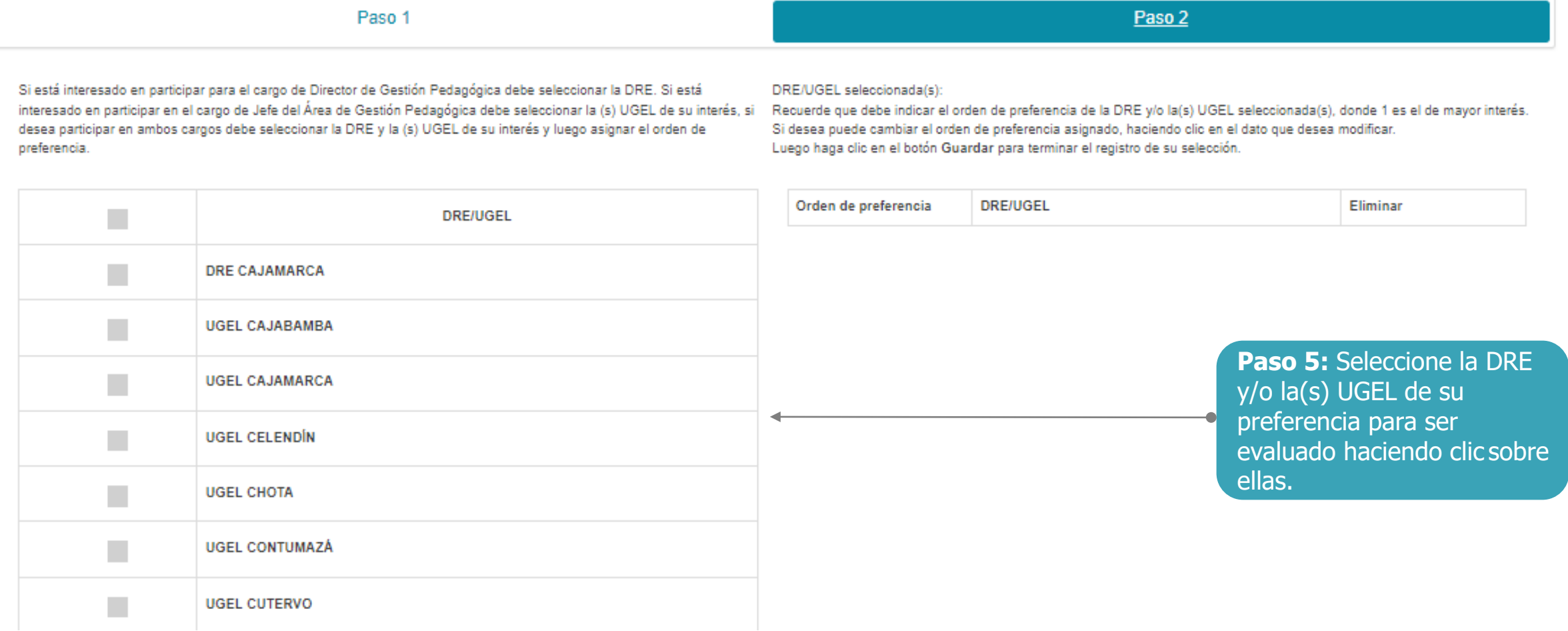

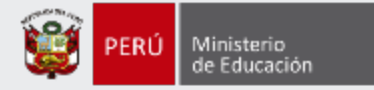

#### Paso 1

Si está interesado en participar para el cargo de Director de Gestión Pedagógica debe seleccionar la DRE. Si está interesado en participar en el cargo de Jefe del Área de Gestión Pedagógica debe seleccionar la (s) UGEL de su interés, si desea participar en ambos cargos debe seleccionar la DRE y la (s) UGEL de su interés y luego asignar el orden de preferencia.

## Paso 2

#### DRE/UGEL seleccionada(s):

Recuerde que debe indicar el orden de preferencia de la DRE y/o la(s) UGEL seleccionada(s), donde 1 es el de mayor interés. Si desea puede cambiar el orden de preferencia asignado, haciendo clic en el dato que desea modificar. Luego haga clic en el botón Guardar para terminar el registro de su selección.

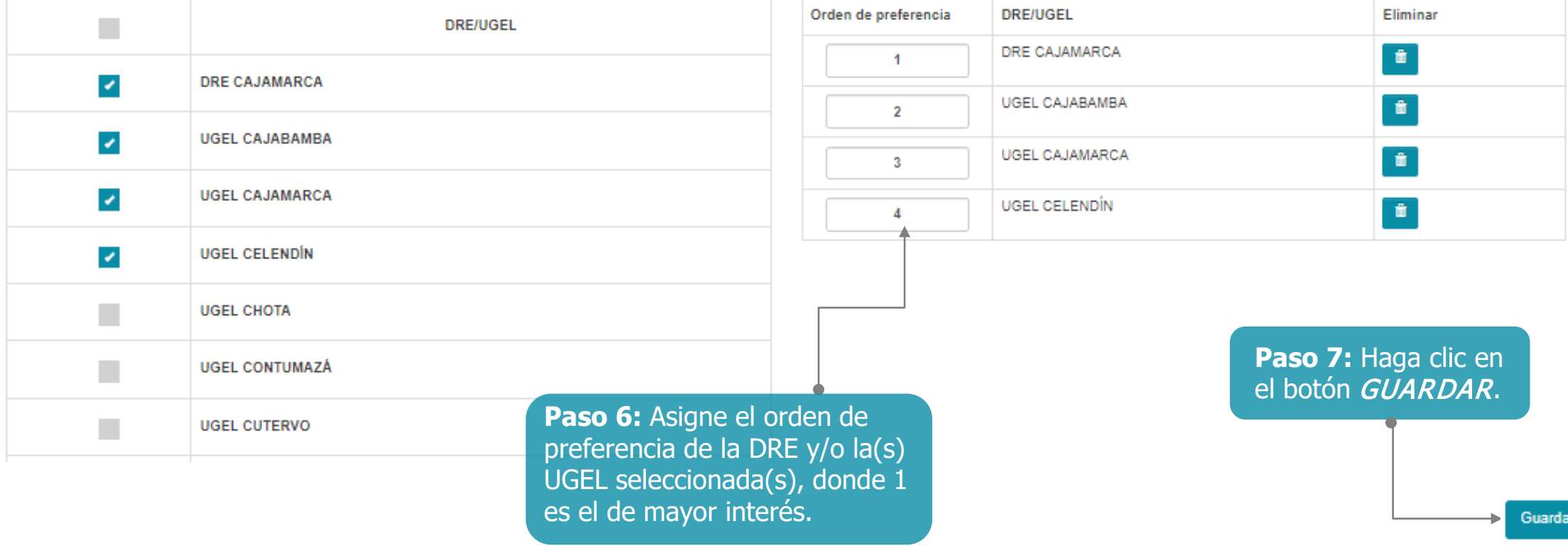

Manual Instructivo de Selección de Región, DRE y/o UGEL- Cargo de director de Gestión Pedagógica de la DRE y jefe de Gestión Pedagógica de la UGEL

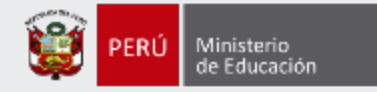

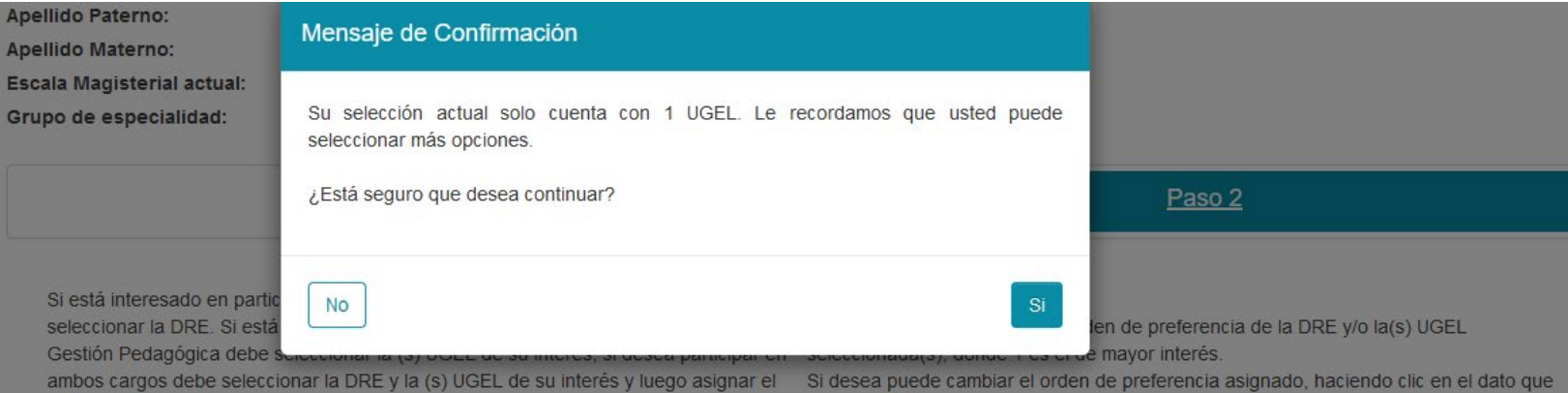

desea modificar.

orden de preferencia.

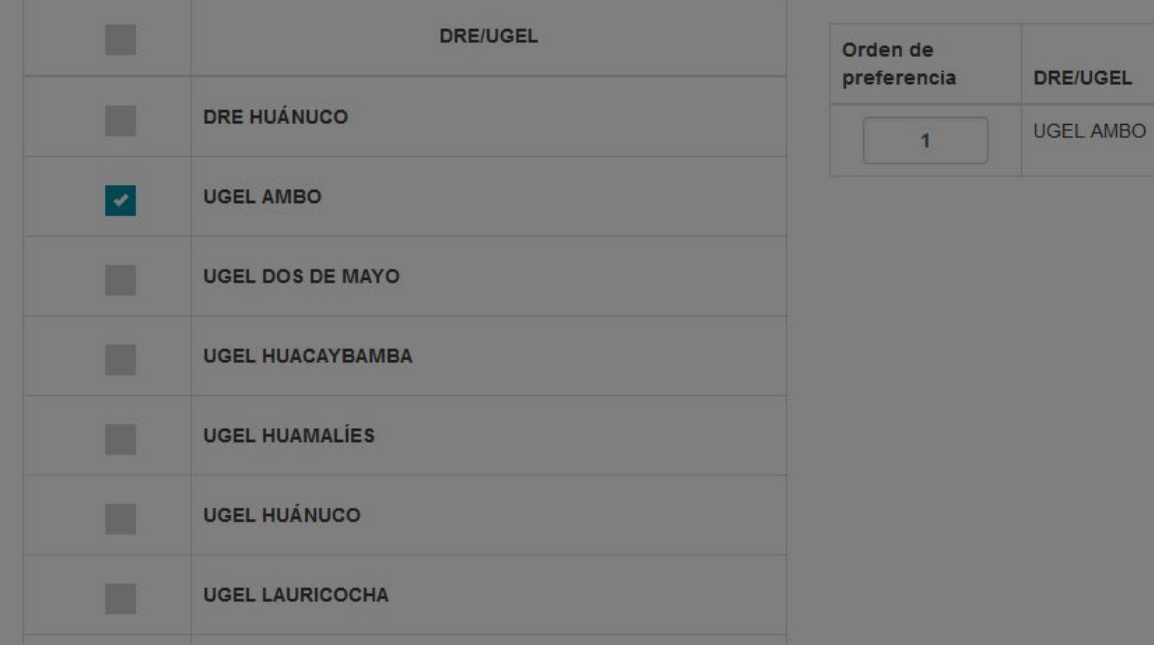

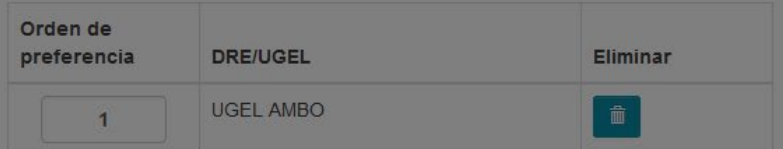

Luego haga clic en el botón Guardar para terminar el registro de su selección.

### **IMPORTANTE**

l seleccionar todas las UGEL de su El aplicativo mostrará un mensaje recordando que usted puede interés para tener mayor posibilidad de alcanzar una vacante de evaluación.

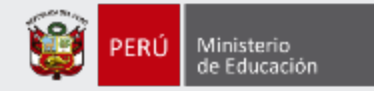

#### Constancia de selección de región, DRE y/o UGEL- Cargos DGP y Jefe de AGP

Concurso de Acceso para Cargos Directivos y de Especialistas 2022-2023 - RVM Nº 166-2022-MINEDU

#### **Datos del Postulante**

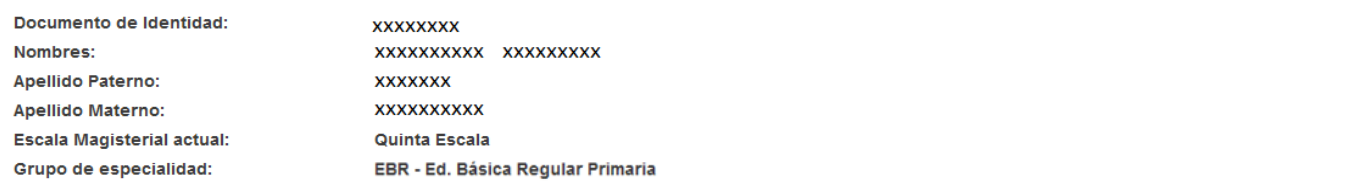

#### Datos de la selección

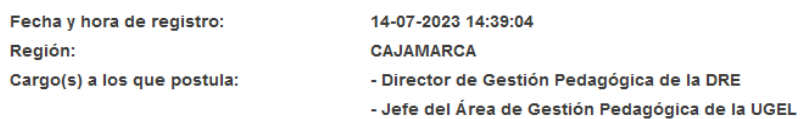

DRE/UGEL seleccionada(s):

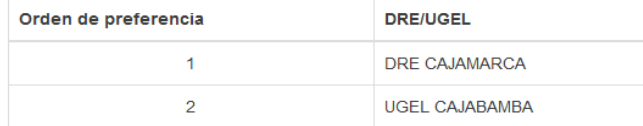

Recuerde verificar que los datos consignados en esta constancia sean los correctos. En caso advierta algún error o desee modificar la información consignada, pulse el botón "Nueva selección" a fin de generar una nueva constancia, dentro del plazo establecido en el cronograma para la actividad: "Selección de una única región así como la DRE y/o la(s) UGEL de su interés"

IMPORTANTE: Recuerde que debe verificar las actividades establecidas en el cronograma del concurso.

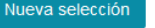

Descargar constancia

### **IMPORTANTE**

que considere necesarias, siempre Recuerde que podrá modificar los datos de su selección las veces que dicha modificación la realice dentro del plazo establecido en el cronograma del concurso.

Paso 8: Descarque la constancia de selección haciendo clic en el botón DESCARGAR CONSTANCIA.

**Paso 9:** Para la generación de una nueva constancia de selección de región, DRE y/o la(s) UGEL- Cargos DGP y Jefe de AGP, haga clic en el botón NUEVA SELECCIÓN, esto deja sin efecto la selección anterior.

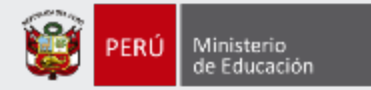

## **Wevaluación Docente**

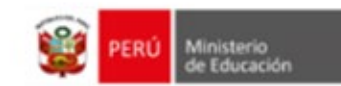

Constancia de selección de región, DRE y/o UGEL- Cargos DGP y Jefe de AGP Concurso de Acceso para Cargos Directivos y de Especialistas 2022-2023 - RVM N° 166-2022-**MINEDU** 

#### Datos del Postulante

Documento de Identidad: Nombres: Apellido Paterno: Apellido Materno: Escala Magisterial actual: Grupo de especialidad:

**XXXXXXXXX XXXXXXXXXXXX XXXXXXXXXXXX XXXXXXXXXXXX** Quinta Escala EBR - Ed. Básica Regular Primaria

#### Datos de la selección

Fecha y hora de registro: Región: Cargo(s) a los que postula: 14-07-2023 16:03:21 CAJAMARCA - Director de Gestión Pedagógica de la DRE

- Jefe del Área de Gestión Pedagógica de la UGEL

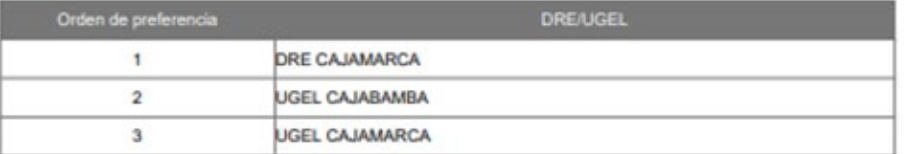

Recuerde verificar que los datos consignados en esta constancia sean los correctos.

En caso advierta algún error o desee modificar la información consignada, pulse el botón "Nueva selección" a fin de generar una nueva constancia, dentro del plazo establecido en el cronograma para la actividad: "Selección de una única región así como la DRE y/o la(s) UGEL de su interés".

IMPORTANTE: Recuerde que debe verificar las actividades establecidas en el cronograma del concurso.

### **IMPORTANTE**

l **2022-2023** – RVMN° 166-2022- Esta constancia confirma la selección de región, DRE y/o UGEL – Cargos DGP Y Jefe de AGP del **Concurso de Acceso para Cargos de Directivos y de Especialistas**  MINEDU

Revise los datos registrados en la constancia. Recuerde que la información consignada es de su total responsabilidad.

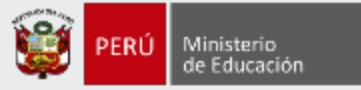

Al culminar recibirá un correo electrónico que confirma su selección de región, DRE y/o la(s) UGEL- Cargos DGP y Jefe de AGP de su preferencia; se adjuntará la constancia de selección.

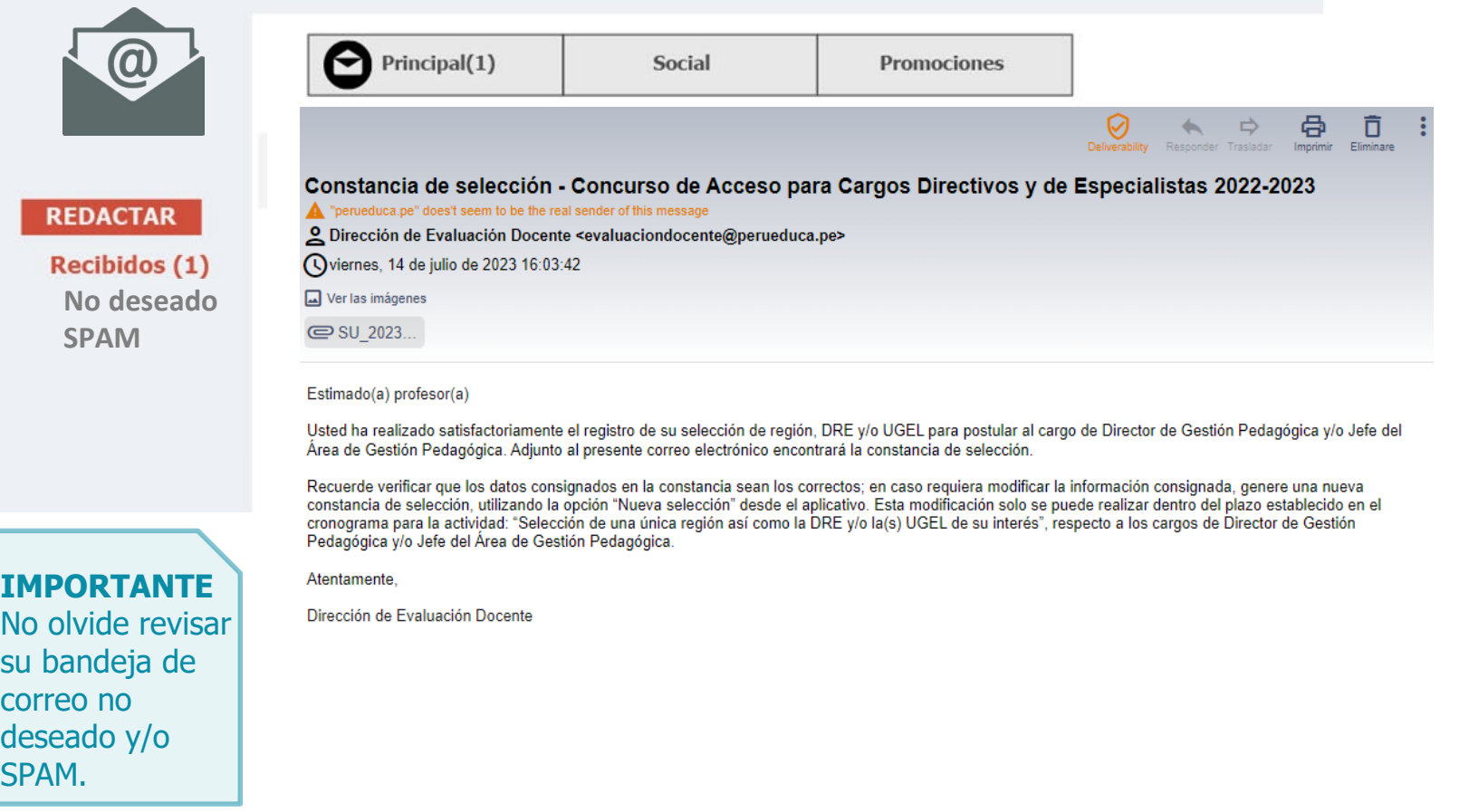

### **IMPORTANTE**

Si desea modificar la información de su constancia de selección, puede hacerlo las veces que requiera siempre que lo efectúe dentro del plazo de selección. Para ello, debe ingresar nuevamente al aplicativo de selección, hacer clic en el botón "**NUEVA SELECCIÓN**", elegir la región, DRE y/o la(s) UGEL, luego guardar la información y descargar su nueva constancia de selección.

**Este procedimiento se realiza únicamente a través del aplicativo.**

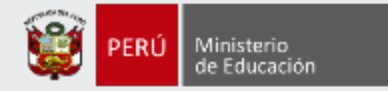

# **Más información**

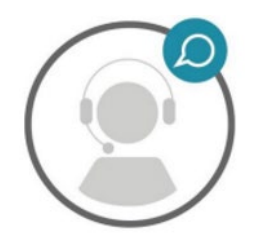

## **Línea de atención de consultas: (01) 615 5887**

Horario de atención: lunes a viernes de 8:30am a 5:00pm

You<br>Tube

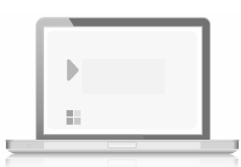

**www.minedu.gob.pe/evaluaciondocente**

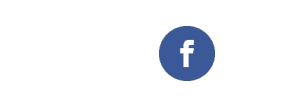

**https://www.facebook.com/mineduperu https://twitter.com/MineduPeru https://www.youtube.com/user/mineduperu01/**